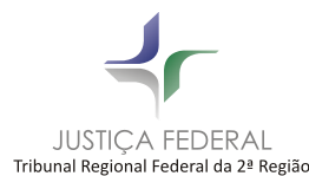

# **Novo Portal Processual – Sistema APOLO**

## **PRINCIPAIS ALTERAÇÕES:**

- 1) O Site do Portal terá um layout responsivo, que se encaixa automaticamente no dispositivo do usuário (PC, celular, tablet etc).
- 2) O menu principal foi reorganizado conforme imagens abaixo:

# **Nova Tela principal:**

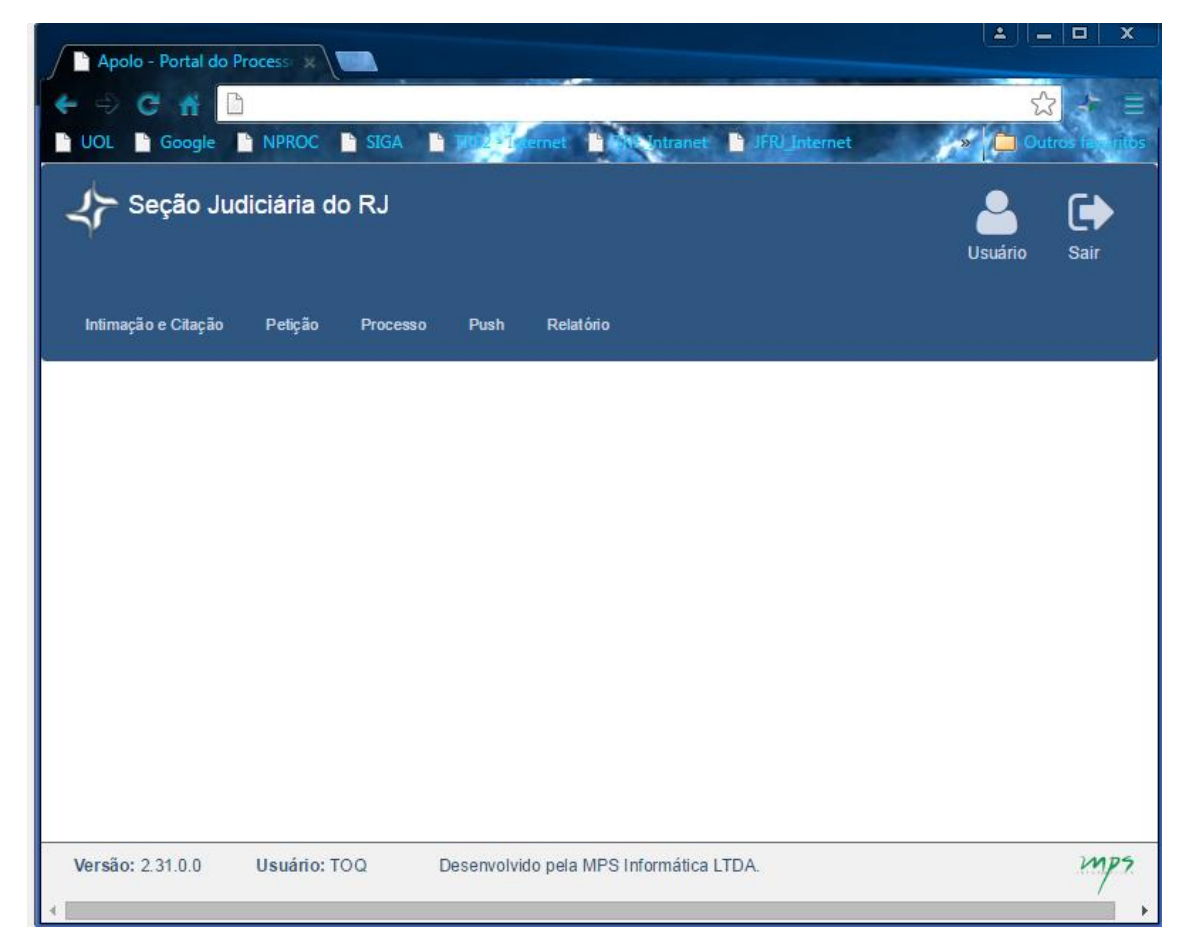

- 3) A **Petição (inicial, inicial com processo vinculado e petição intercorrente)** terá os seguintes novos recursos:
- 3.1) Possibilidade de assinar os arquivos PDF através do **Assinador de Documentos**, disponível no próprio menu.

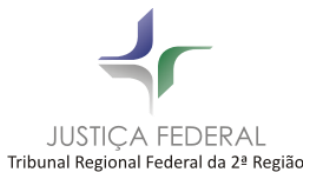

Desta forma, é possível que qualquer outra pessoa envie a petição, independente de quem assinou os documentos.

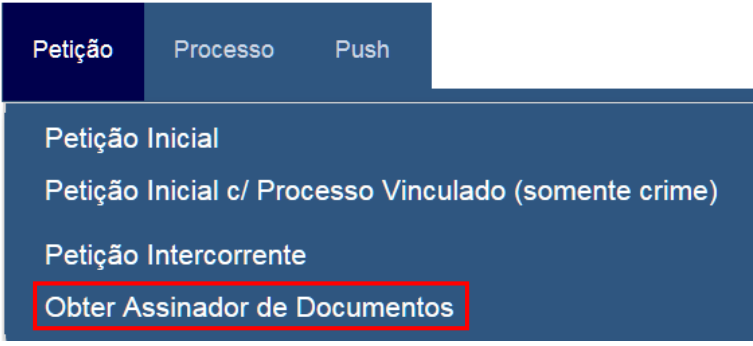

Os procedimentos para assinatura de documentos permaneceram iguais.

3.2) Possibilidade de anexar vários documentos de uma única vez. Para tanto, proceder da seguinte forma:

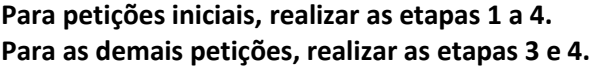

### **Etapa 1: inserir dados básicos**

Preencher os dados básicos e clicar em **Avançar**, no canto superior direito.

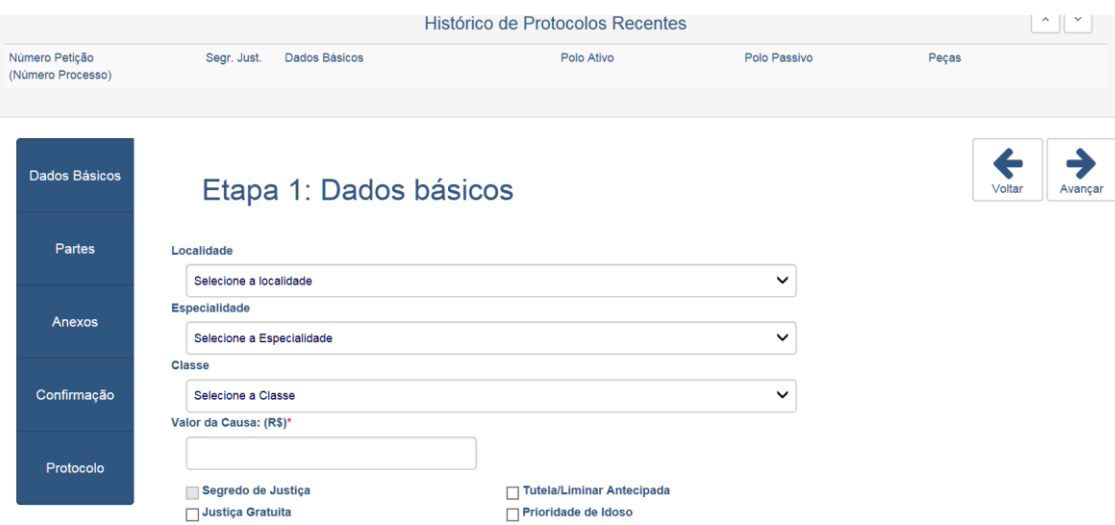

#### **Etapa 2: inserir as partes**

Preencher os dados das partes e clicar em **Avançar**, no canto superior direito.

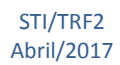

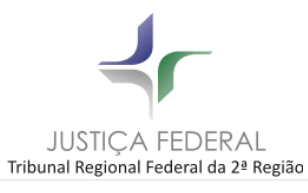

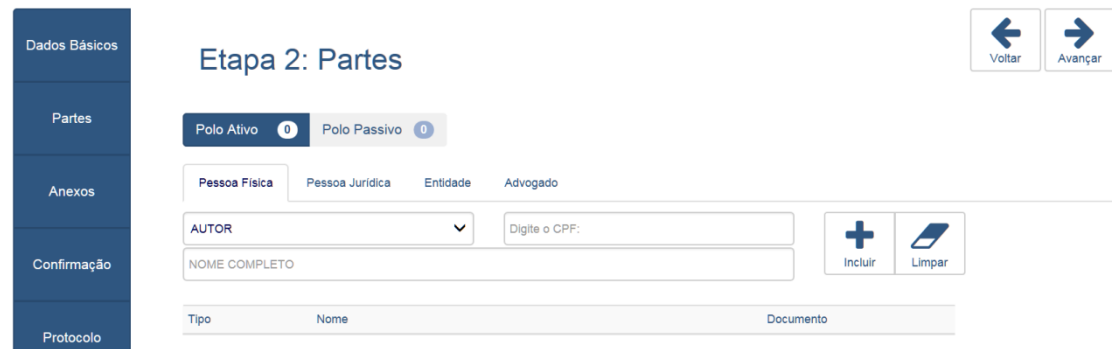

#### **Etapa 3: inserir os anexos**

#### **Novidade: upload Inteligente**

O sistema irá ordenar os arquivos automaticamente, desde que sigam as regras de nomenclatura descritas a seguir:

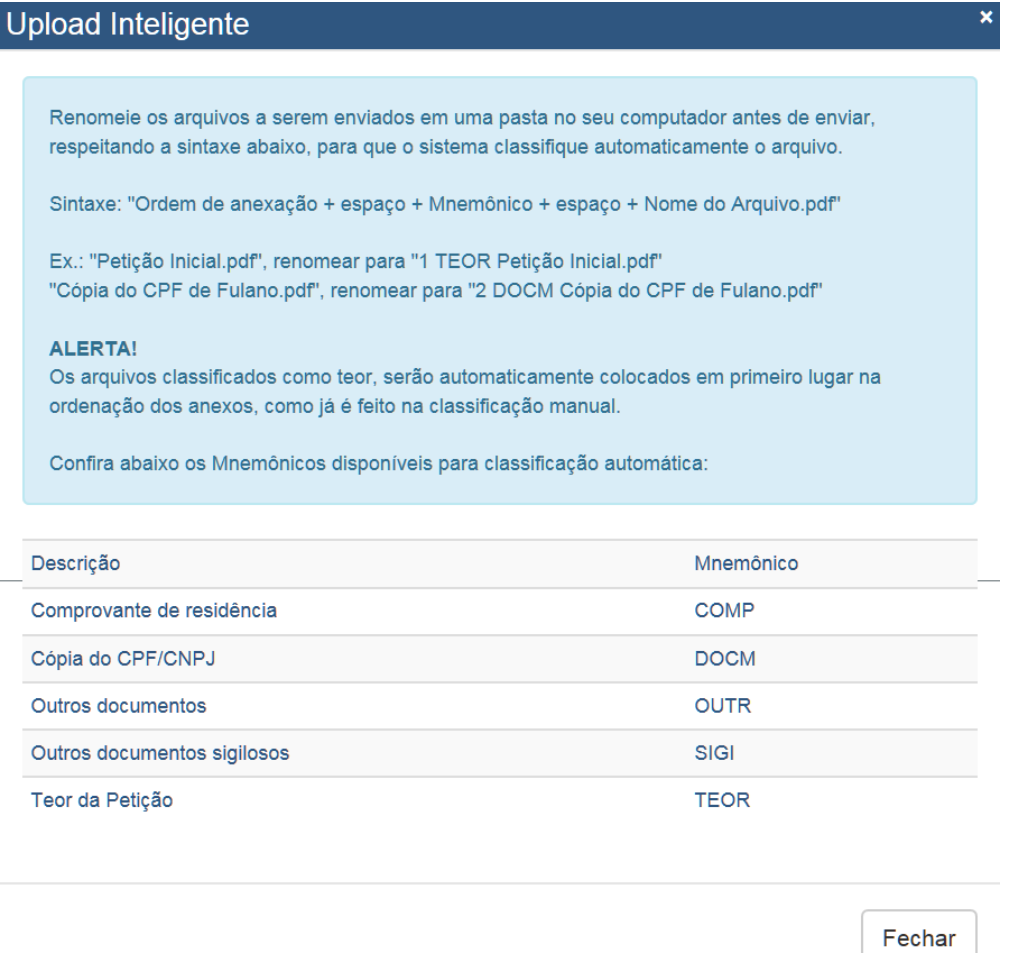

**IMPORTANTE: renomeie os arquivos que deseja anexar ANTES de selecioná-los para upload.**

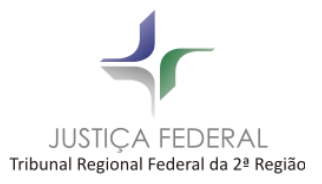

Escolha os arquivos e clique em ABRIR:

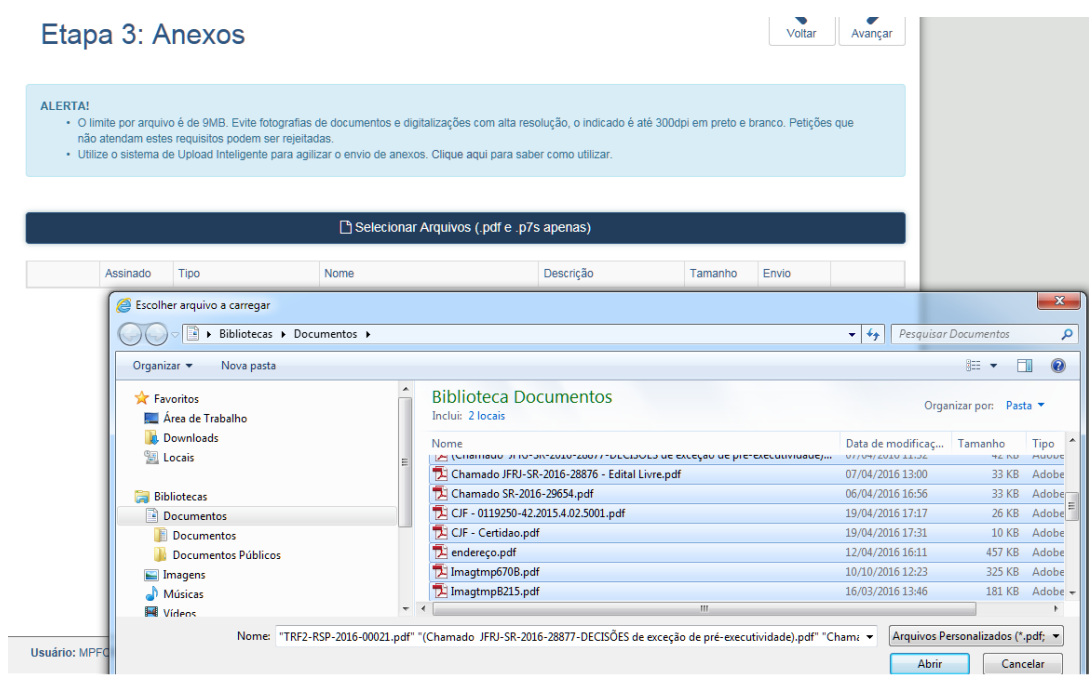

Os arquivos escolhidos aparecerão, conforme abaixo:

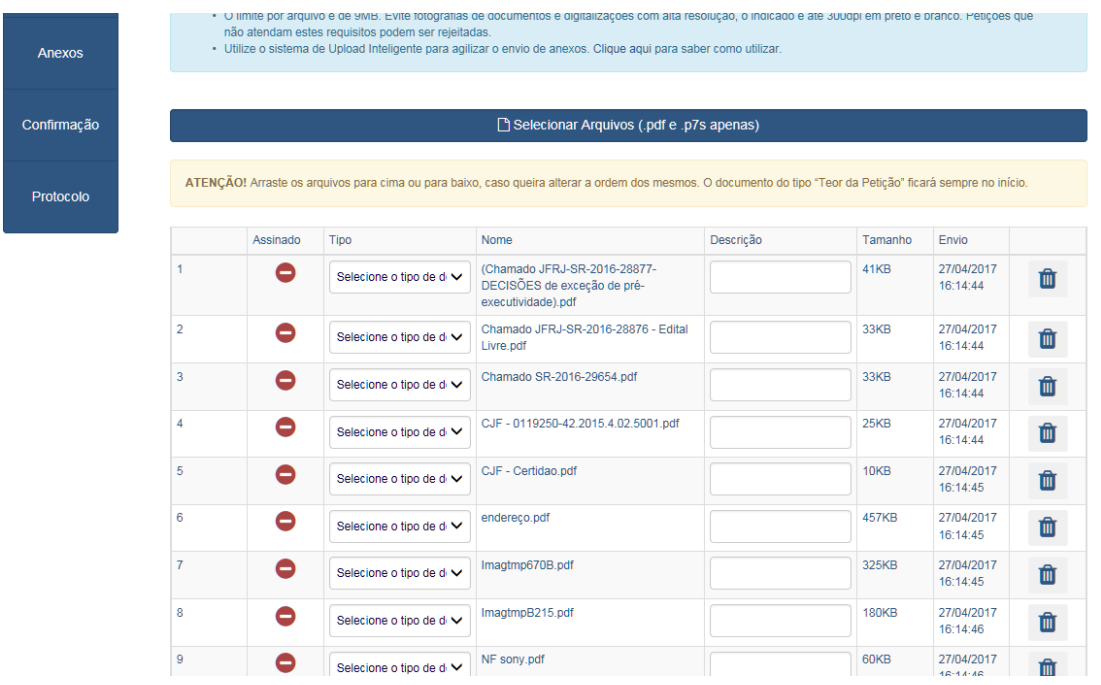

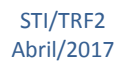

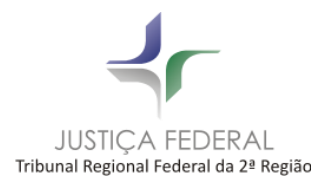

Clique em **Avançar,** no canto superior direito da tela.

# **Etapa 4: confirmar o envio da petição**

Confirme o envio da petição, clicando no ícone **Enviar,** no canto superior direito:

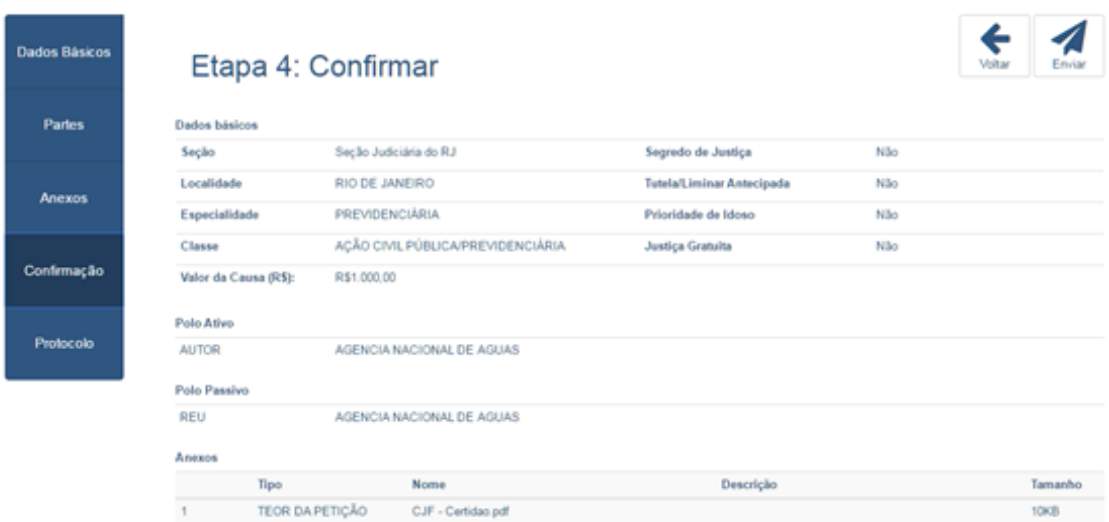

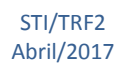